CISCO.

## Cisco Vision Director TV Off Application Guide

Release 6.3

**Last Updated:** July 24, 2020

**Cisco Systems, Inc.** www.cisco.com

Cisco and the Cisco logo are trademarks or registered trademarks of Cisco and/or its affiliates in the U.S. and other countries. To view a list of Cisco trademarks, go to this URL: [www.cisco.com/go/trademarks.](https://www.cisco.com/go/trademarks) Third-party trademarks mentioned are the property of their respective owners. The use of the word partner does not imply a partnership relationship between Cisco and any other company. (1721R)

Any Internet Protocol (IP) addresses and phone numbers used in this document are not intended to be actual addresses and phone numbers. Any examples, command display output, network topology diagrams, and other figures included in the document are shown for illustrative purposes only. Any use of actual IP addresses or phone numbers in illustrative content is unintentional and coincidental.

© 2020 Cisco Systems, Inc. All rights reserved.

# $\begin{array}{c|c|c|c} \text{.} & \text{.} & \text{.} \\ \text{.} & \text{.} \\ \text{.} & \text{.} \\ \text{.} & \text{.} \end{array}$

## Contents

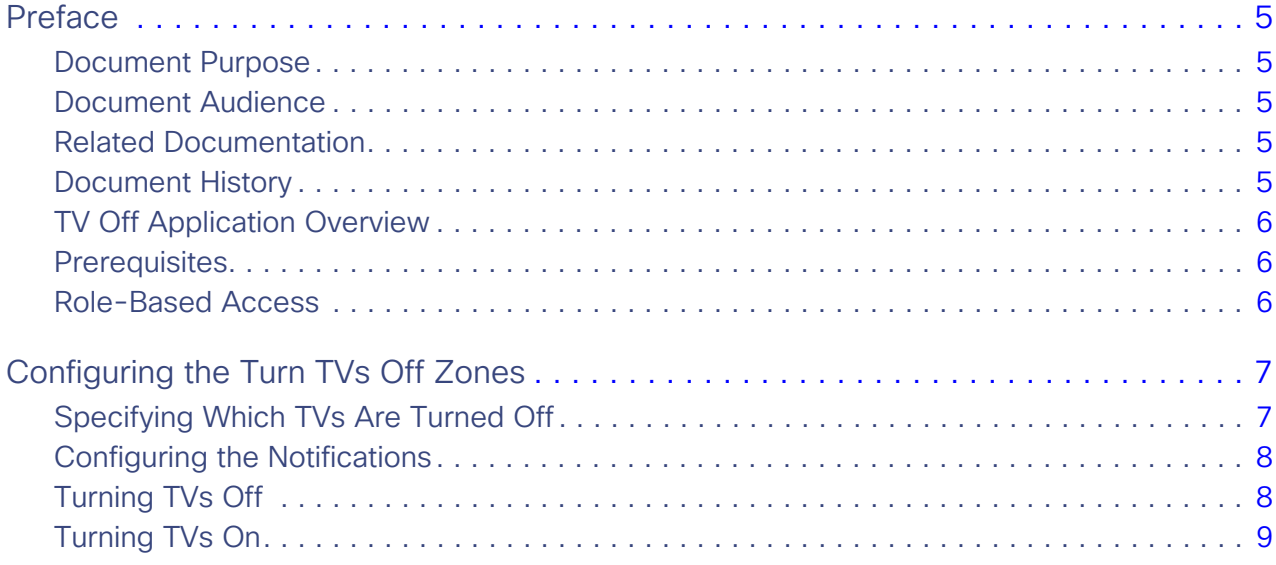

## **CISCO**

## <span id="page-4-0"></span>Preface

This section contains information about the purpose, audience, and revision history of this document.

#### <span id="page-4-1"></span>Document Purpose

This document provides instructions for how to use the Cisco Vision Dynamic Signage Director TV Off application to control all TVs in a certain zone or across the entire venue.

## <span id="page-4-2"></span>Document Audience

This document is written for Administrators and Facility Operators who are responsible for controlling the TVs in a Cisco Vision venue.

### <span id="page-4-3"></span>Related Documentation

- Release Notes 6.3 for Cisco Vision Dynamic Signage Director
- [Cisco Vision Network, Server, and Video Headend Requirements Guide](https://www.cisco.com/c/en/us/td/docs/Sports_Entertainment/cisco-vision/dynamic-signage-director/design-guides/CV-Connected-Stadium/6-2/cv-connected-stadium-dig-6-2.html)
- [Cisco Vision Product Deployment Requirements](https://www.cisco.com/c/dam/en/us/td/docs/Sports_Entertainment/cisco-vision/dynamic-signage-director/design-guides/Product-Deployment-Requirements-Guide/CiscoVision-DSD-Product-Deployment-Requirements.pdf)

### <span id="page-4-4"></span>Document History

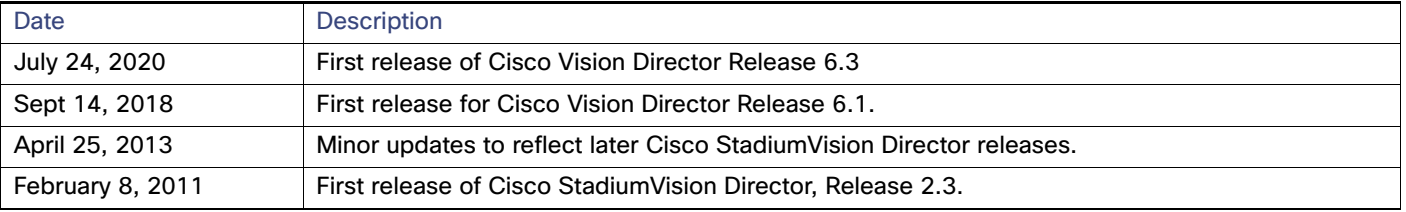

**Note:** This document provides illustrations for Cisco Vision Dynamic Signage Director Release 6.3, but is also applicable to earlier releases with some differences in the user interface for that release. For the latest information about new and changed information in a Cisco Vision Director release, see the Release Notes document for that release.

## <span id="page-5-0"></span>TV Off Application Overview

In deployments with large numbers of TVs, often it is important that all TVs are turned off for special events or to conserve energy. The TV Off application allows an operator or administrator to control the power to all TVs within one or more zones, or across the entire venue.

The Turn TVs Off provides the following features and benefits:

- Administrators can define which TVs (which zones) are to be controlled by the Turn TVs Off application.
- A non-IT person, for example the security guard, can access the portal to turn off the TVs (as defined by the administrator).
- Only authorized users can access the Turn TVs Off application.
- Administrators can exclude select TVs, for example those in the back offices, from being controlled by the Turn TVs Off application.
- Email notifications can be sent to a configurable list of email addresses whenever the portal is used to turn TVs off.

When the Turn TVs Off command is clicked:

- **OMMALLACK COMMANDED COMMANDED COMMANDED COMMANDED COMMANDED** Commands to turn the Configured zones.
- An email notification is sent to a pre-defined set of users.
- The change in TV status is logged in to Cisco Vision Director.

#### <span id="page-5-1"></span>**Prerequisites**

**Note**: The TVs must be connected to the DMPs and be configured in Dynamic Signage Director to control TV power.

- Cisco Vision Director Release 6.3
- See the [Release Notes](https://www.cisco.com/c/en/us/support/video/stadiumvision-director/model.html#ReleaseNotes) that correspond to your release for browser requirements

#### <span id="page-5-2"></span>Role-Based Access

Cisco Vision Dynamic Signage Director uses Role-Based Access Control (RBAC) to control which functions are accessible by whom. For the Turn TVs Off application:

- The Administrator has access to the TV Control Configuration page, which allows the Administrator to configure which zones are controlled by the Turn TVs Off application. The Administrator can also access the TV Control Button page.
- The Event and Facility Operators have access to the TV Control Button page, allowing them to turn off the TVs in the configured zones.

[The Event and Facility Operator roles are not configured by default. To provide access to these roles, the Administrator](https://www.cisco.com/c/en/us/support/video/stadiumvision/products-maintenance-guides-list.html)  [must create users assigned to them. For more information, see the](https://www.cisco.com/c/en/us/support/video/stadiumvision/products-maintenance-guides-list.html) Release 6.3: Cisco Vision Dynamic Signage Director Operations Guide.

## $(1)$  $(1)$ **CISCO**

## <span id="page-6-0"></span>Configuring the Turn TVs Off Zones

Before using the Turn TVs Off application, the Administrator must configure which TVs it controls and enable email notification.

### <span id="page-6-1"></span>Specifying Which TVs Are Turned Off

The Turn TVs Off application leverages the zones defined in Cisco Vision Director to determine which TVs are controlled. If you do not wish to have certain TVs controlled by this application, such as those located in the back offices, be sure that those TVs are in a separate zone.

#### **To configure which zones of TVs are controlled by TV Off:**

- **1.** Log into Cisco Vision Director as the Administrator.
- **2.** Click to **Configuration > TV Off Configuration** [\(Figure 1](#page-6-2)). The application screen displays the Available and Assigned Zones.

#### <span id="page-6-2"></span>**Figure 1 TV Off Configuration Window**

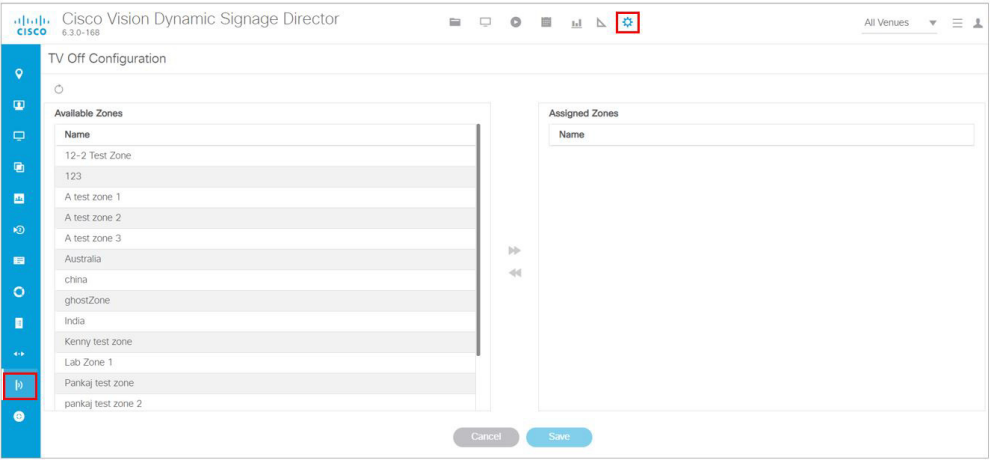

- **3.** Select the desired zones from the Available Zones panel and click the motion arrows to the **Assigned Zones** panel. Use the Ctrl key to select multiple, separate zones. Use the Shift key to select multiple zones in sequence.
- **4.** Click **Save**.

#### **To remove zones from the list of Assigned Zones for TV Off:**

- **1.** Select the desired zones and click the motion arrows to the **Available Zones**.
- **2.** Click **Save**.

### <span id="page-7-0"></span>Configuring the Notifications

The Turn TVs Off application can send a notification via email when the Turn TVs Off button is pressed. To enable this function, specify the email address and a mail server in the Cisco Vision Director registry.

#### **To configure the email settings:**

- **1.** Log into Cisco Vision Director as Administrator.
- **2.** Go to **Configuration > System Configuration > Advanced Registry Settings**.
- **3.** Scroll to **hpm.email.SMTPHost** ([Figure 2\)](#page-7-2).
- **4.** Click the **Edit** icon. The Edit Configuration Setting dialog box appears.
- **5.** Specify the email addresses of the desired recipients. Separate multiple addresses with commas.

#### <span id="page-7-2"></span>**Figure 2 Configuring Notifications**

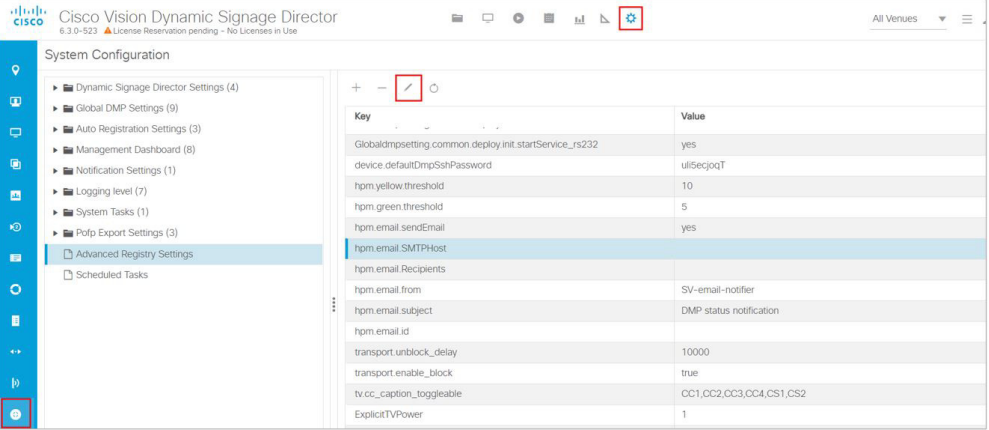

#### **6.** Click **Save**.

#### **To configure the send email command:**

- **1.** Log into Cisco Vision Director as Administrator.
- **2.** Go to **Configuration > System Configuration > Advanced Registry Settings** [\(Figure 2](#page-7-2)).
- **3.** Scroll to **hpm.email.sendEmail**.
- **4.** Click the **Edit** icon. The Edit Configuration Setting dialog box appears.
- **5.** Type **yes** in the Value field. Click **Save**.

### <span id="page-7-1"></span>Turning TVs Off

After the Administrator has specified the zones of TVs that are controlled by the application, use the Turn TVs Off drop-down option.

#### **To turn TVs Off:**

- **1.** Log into Cisco Vision Director as the Administrator, Event Operator, or Facility Operator (if these users have been defined).
- **2.** Click **More > Turn TVs Off** [\(Figure 3](#page-8-1)).

#### Turning TVs On

**3.** For Event Operators and Facility Operators, [Figure 4](#page-8-3) appears.

<span id="page-8-1"></span>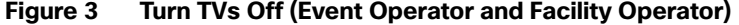

| Workspace<br>+ Upload Assets                            |                                                           |            |             |                      | Dynamic Menu Boards        |           |
|---------------------------------------------------------|-----------------------------------------------------------|------------|-------------|----------------------|----------------------------|-----------|
|                                                         | $7/7$ Items                                               |            |             |                      | Turn TVs Off               |           |
| $\triangleright$ Inbox<br>$\alpha$                      |                                                           |            |             |                      | Manage Software            |           |
| v Library                                               | TITLE                                                     | TYPE       | <b>SIZE</b> | <b>LAST MODIFIED</b> | <b>System State Report</b> |           |
| a Images                                                | 2x2 TEST 3008R2_KIOSK.mp4                                 | video/mp4  | 116.1 MB    | 2020-06-24 00:3      |                            |           |
|                                                         | 72ClubLRB4.jpg                                            | image/jpeg | 71.47 KB    | 2020-06-03 12:5.     |                            |           |
| <b>IN</b> Videos                                        | background.jpg                                            | image/jpeg | 117.82 KB   | 2020-05-16 00:20     | $\circ$                    | 1563x1059 |
| <b>☆</b> Widgets                                        | blue.png                                                  | image/png  | 32.55 KB    | 2020-06-23 10:32     | $\circ$                    | 1900x1080 |
| $\Box$ Channels                                         | DS_FS_CorporateEvents_0323.mp4                            | video/mp4  | 15.95 MB    | 2020-06-02 15:44     | 15                         | 1920×1080 |
|                                                         | MB5618 Shark Reef Generic No Hours 2018 No Gator P HD.mp4 | video/mp4  | 19.02 MB    | 2020-06-16 15:29     | 15                         | 1080x1920 |
| <b>O</b> External Content                               | Portrait.mp4                                              | video/mp4  | 31.96 MB    | 2020-06-16 15:35     | 30                         | 1080x1920 |
| $\triangleright$ Playlists<br>$\blacktriangledown$ Tags |                                                           |            |             |                      |                            |           |
| <b>O</b> New Tag                                        |                                                           |            |             |                      |                            |           |
| AllConcessions                                          |                                                           |            |             |                      |                            |           |
| dmb_v1                                                  |                                                           |            |             |                      |                            |           |
|                                                         |                                                           |            |             |                      |                            |           |
| dmb_v2                                                  |                                                           |            |             |                      |                            |           |
| $dmb_v3$                                                |                                                           |            |             |                      |                            |           |

<span id="page-8-3"></span>**Figure 4 Turn TVs Off—Button for Event Operator and Facility Operator**

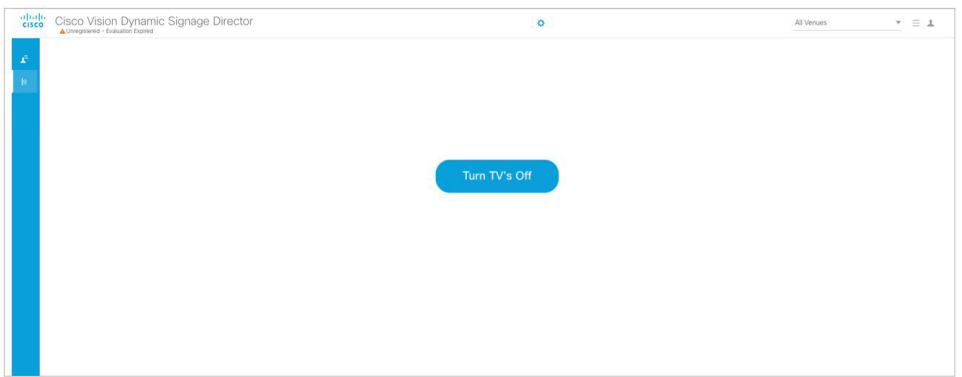

- **4.** Click **Turn TVs Off** ([Figure 5\)](#page-8-2) to turn off all TVs attached to DMPs in the configured zones.
- **5.** The confirmation box appears ([Figure 5\)](#page-8-2).

<span id="page-8-2"></span>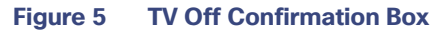

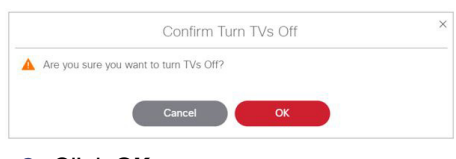

**6.** Click **OK**.

**Note:** Facility Operators cannot turn TVs back on from this application. If you need to turn TVs back on, contact the Cisco Vision Administrator.

## <span id="page-8-0"></span>Turning TVs On

If you are an Administrator or Venue Administrator, go to **Device Management**, find the zone(s), select **TV On** from the **Action** command list, and click **Play** to send the command to the DMPs ([Figure 6\)](#page-9-0).

Turning TVs On

<span id="page-9-0"></span>**Figure 6 TV On Control in Device Management**

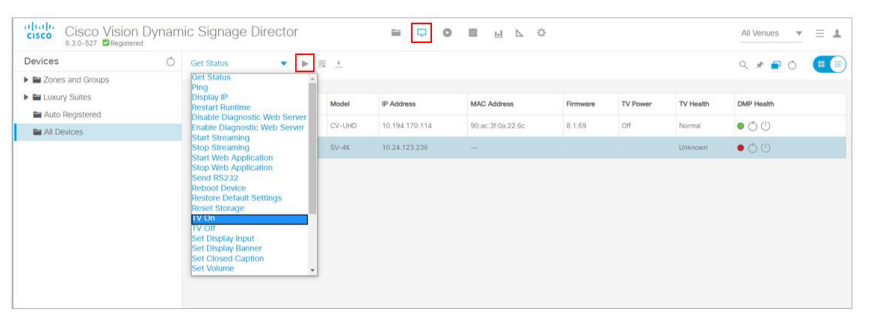